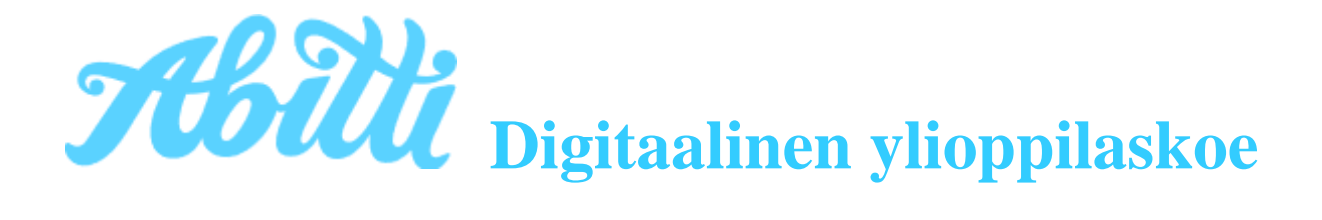

Digitaalinen ylioppilaskoe saattaa jännittää, mutta tilanteessa ei ole mitään pelättävää. Kokeessa mitataan kyseisen oppiaineen hallintaa, mutta muutama tekninen juttu sinun on hallittava. Lue nämä ohjeet huolella ennen koetilannetta!

## **Kokeeseen valmistautuminen**

Tiedät, millä koneella suoritat kokeen (koulun tai oma).

Olet harjoitellut yo-koetilannetta Abitilla.

Tarkista, missä koetilassa ja mihin kellonaikaan koe alkaa.

#### **Ennen kokeen alkua**

Jätä laukkusi, puhelimesi ja muut tavarasi koetilan ulkopuolelle. Mene koetilassa valvojien osoittamalle paikalle. Oman paikkasi saat myös selville ovessa olevasta numeroidusta nimilistasta ja kartalta näet missä paikka sijaitsee Abitti -tilassa. Abitti -tilassa paikkanumerot on merkattu näyttöjen oikeaan yläreunaan.

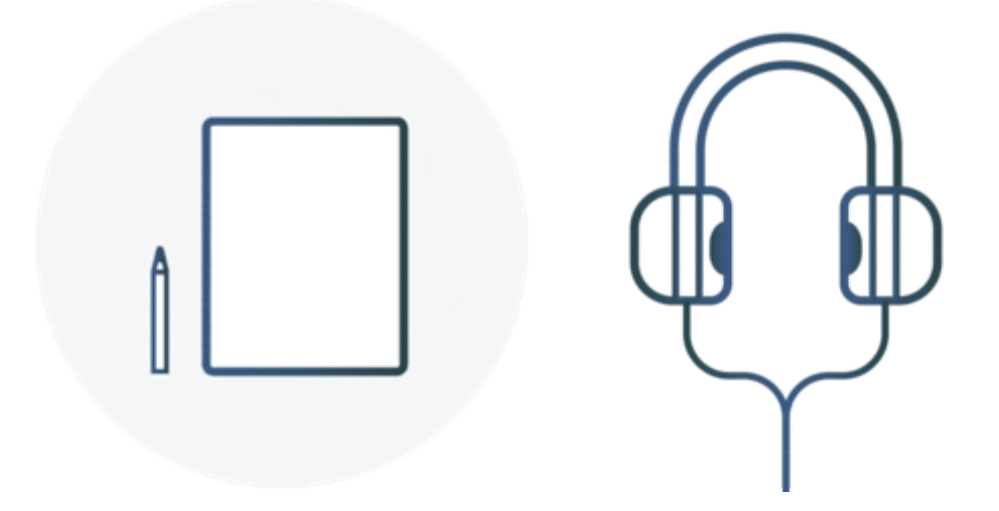

Tarkista, että paikallesi on jaettu muistiinpanopaperia ja kuulokkeet. Viittaa valvoja paikalle, mikäli nämä puuttuvat.

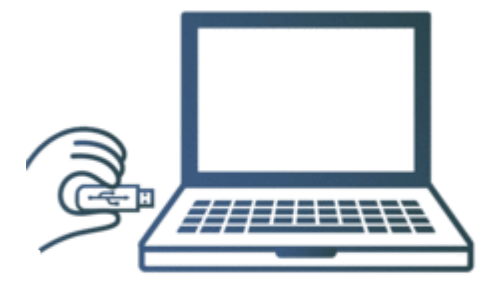

Varmista, että tietokoneessasi on USB-muisti kytkettynä ja että valvoja on käynnistänyt koneesi Abittiin. Viittaa valvoja paikalle, mikäli kone on sammutettuna.

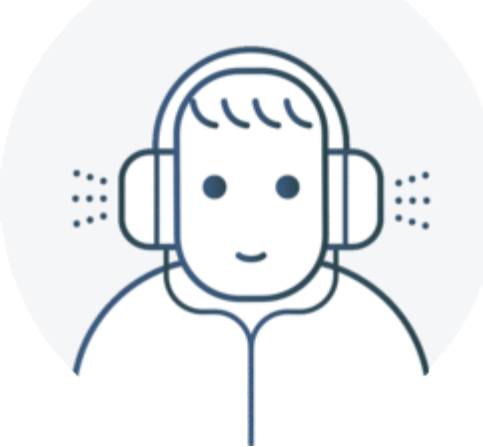

Tee äänitesti. Jos et saa ääniä kuulumaan, viittaa valvoja paikalle.

Aloita koe vasta luvan saatuasi.

# **Kokeen aikana**

• Koetehtävät näkyvät selainikkunassa. Kysymyksiin liittyvät taustamateriaalit aukeavat omalle välilehdelleen Avaa aineistot -painikkeesta. Voit liikkua Aineistot- ja Sähköinen koe -välilehdeltä toiselle. Äänenvoimakkuutta säädät kokeen aikana tarvittaessa yläreunasta tai kuulokkeista.

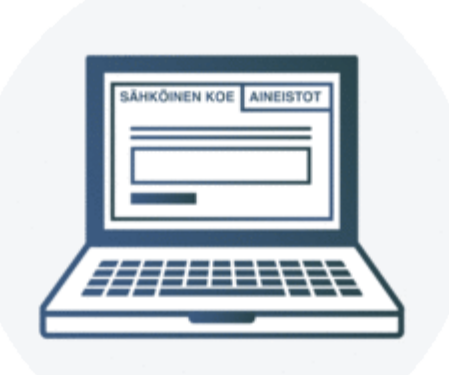

• Vastaa suoraan kysymysten yhteydessä oleviin vastauskenttiin. Talleta muilla ohjelmilla tekemäsi tiedostot, jotta ne varmuuskopioidaan palvelimelle.

• Koejärjestelmä tallentaa vastauksesi automaattisesti. Järjestelmä ilmoittaa, mikäli yhteys katkeaa. Odota rauhassa puolisen minuuttia. Jos yhteys ei palaa, viittaa valvoja paikalle.

• Jos koneesi kaatuu tai kohtaat muita ongelmia, viittaa valvoja paikalle. Vaikka koneesi jouduttaisiin ongelmatilanteissa käynnistämään uudelleen tai kone jouduttaisiin vaihtamaan, voit jatkaa suoritusta siitä mihin jäit.

• Voit tehdä muistiinpanoja ja luonnostella vastaustasi paperille kokeen aikana. Kirjoita jokaiseen käyttämääsi luonnospaperiin nimesi ja henkilötunnuksesi.

• Mikäli poistut paikaltasi kokeen aikana esimerkiksi vessaan, kytke näytönsäästäjä päälle klikkaamalla lukon kuvaa näytön yläreunassa.

• Muista ettet saa suurentaa vastauksia sisältävien ikkunoiden kirjasinkokoa, jos sinulla ei ole etukäteen myönnettyä erityisjärjestelypäätöstä. Jos näyttösi on ns. korkearesoluutioinen ja teksti on sen vuoksi liian pientä, voit käyttää sovellusvalikon Vaihda fontin kokoa –toimintoa

## **Ohjeita koeympäristön käyttöön**

[Ikkunoiden ja välilehtien järjestäminen:](https://vimeo.com/groups/362555/videos/158364449) Näin järjestät kaksi ikkunaa tai välilehteä vierekkäin. [Kuvankaappauksen liittäminen vastaukseen:](https://vimeo.com/groups/362555/videos/158364957) Näin liität erillisillä ohjelmilla (esim. LibreOffice, Geogebra) tekemiäsi tiedostoja vastaukseesi kuvankaappauksen avulla. [Tiedostojen tallentaminen:](https://vimeo.com/groups/362555/videos/158365235) Näin tallennat tiedostoja. Esimerkkinä tiedoston talletus LibreOffice-ohjelmassa. [Poistetun tekstin palauttaminen:](https://vimeo.com/groups/362555/videos/158365665) Näin palautat poistamasi tekstin tai perut tekemäsi muokkauksen. [Äänitestin tekeminen:](https://vimeo.com/groups/362555/videos/158365982) Näin valitset oikean äänilaitteen ja säädät äänenvoimakkuuden. Samalla menettelyllä voit säätää äänen voimakkuutta myös kokeen aikana.

Ohjevideot löytyvät koeympäristön aputoiminnosta, jonka löydät näytön yläreunasta.

[Ohjeita sähköiseen kielikokeeseen](https://www.ylioppilastutkinto.fi/images/sivuston_tiedostot/Sahkoinen_tutkinto/ohjeita_kielikokeeseen_kokelaalle_2017-01-23_fi.pdf) (pdf): Tämä ohje on linkkinä kokeen alkuohjeissa.

### **Kokeen päättäminen**

- Lue vielä kerran kokeen ohje ja tarkista, että olet vastannut kaikkiin kysymyksiin.
- Päätä koe napsauttamalla tehtäväsivun alareunassa olevaa Siirry kokeen päättämiseen -painiketta.
- Kun olet lopettanut kokeen, sammuta kone näytön oikeassa ylänurkassa olevasta virtakytkinkuvakkeesta.
- Palauta muistiinpanopaperit valvojalle.